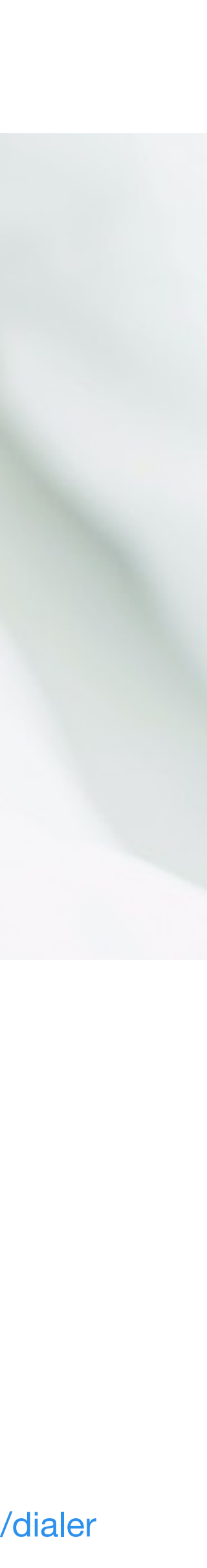

Set Up Guide for Registered Nurses, Social Workers, and Other Healthcare Workers

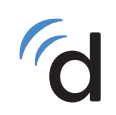

#### doximity

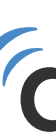

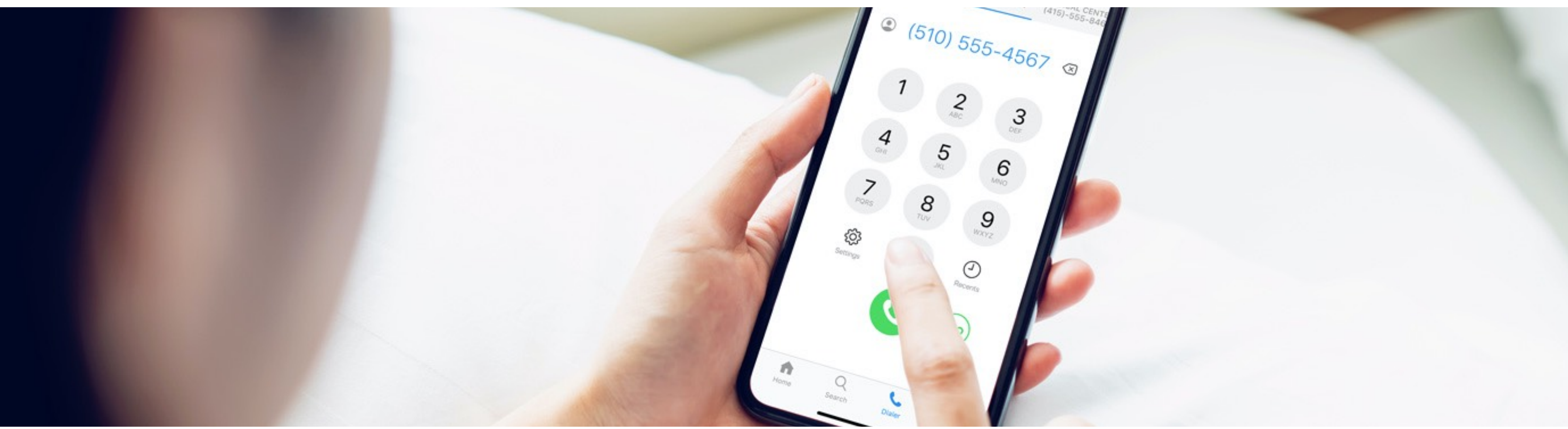

#### **How to Join a Care Team in Doximity Dialer**

# **Joining a Care Team**

**Note:** If you already have the Doximity app, uninstall and start with the aforementioned link.

Go to [doximity.com/care\\_team/](http://doximity.com/care_team/). Log-in or register for your free Doximity account **1**

**Note:** If you're not auto-verified, please allow 2 days for us to process.

Once logged in, you will land on the [Join a Care Team page](https://www.doximity.com/care_team/members?_remember_me_attempted=yes) **2**

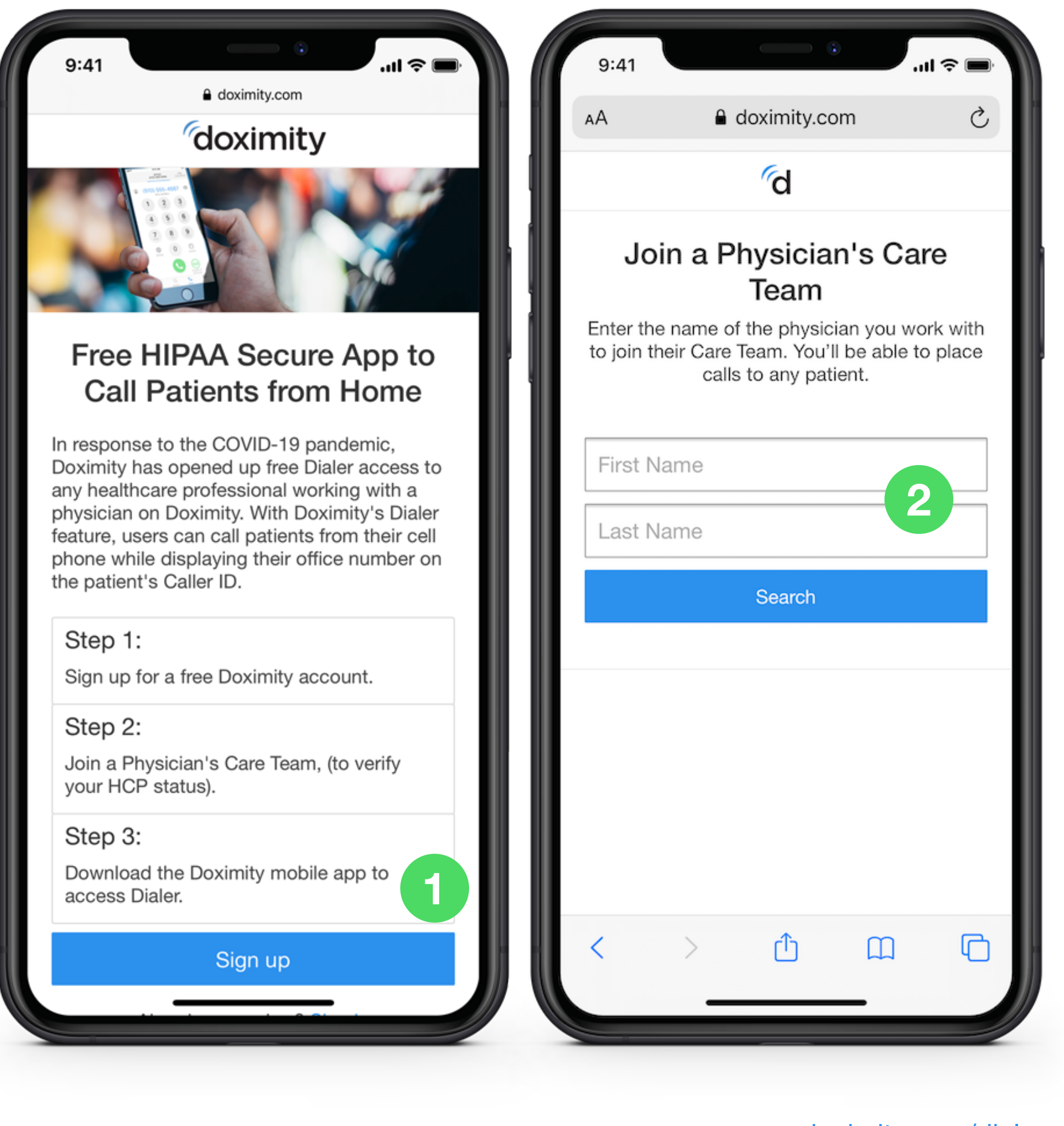

*If you're an MD/DO, NP/PA/MedStud use Dialer now: [doximity.com/dialer](http://doximity.com/dialer)* 

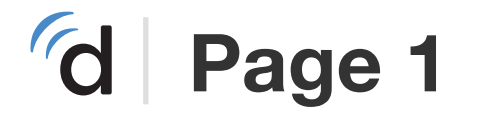

All other healthcare professionals can use Dialer by signing up for Doximity and joining their physician's Care Team. Here's how:

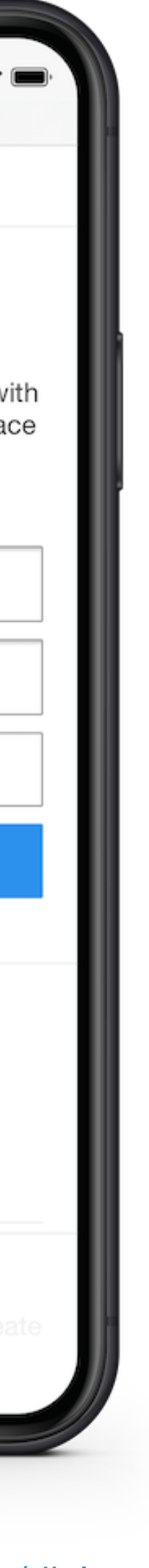

## **Joining a Care Team**

Type in the **first** and **last**  $\boxed{3}$ **345** name of the physician whose Care Team you'd like to join

**Note:** Choose the physician you work with the most. You can't search for NPs/PAs/PharmD

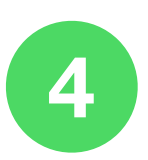

Tap "Search"

Select the physician and  $5\overline{)}$ click "Join Care Team"

> **Note:** You can only see U.S. practicing MDs/DOs who are registered for Doximity

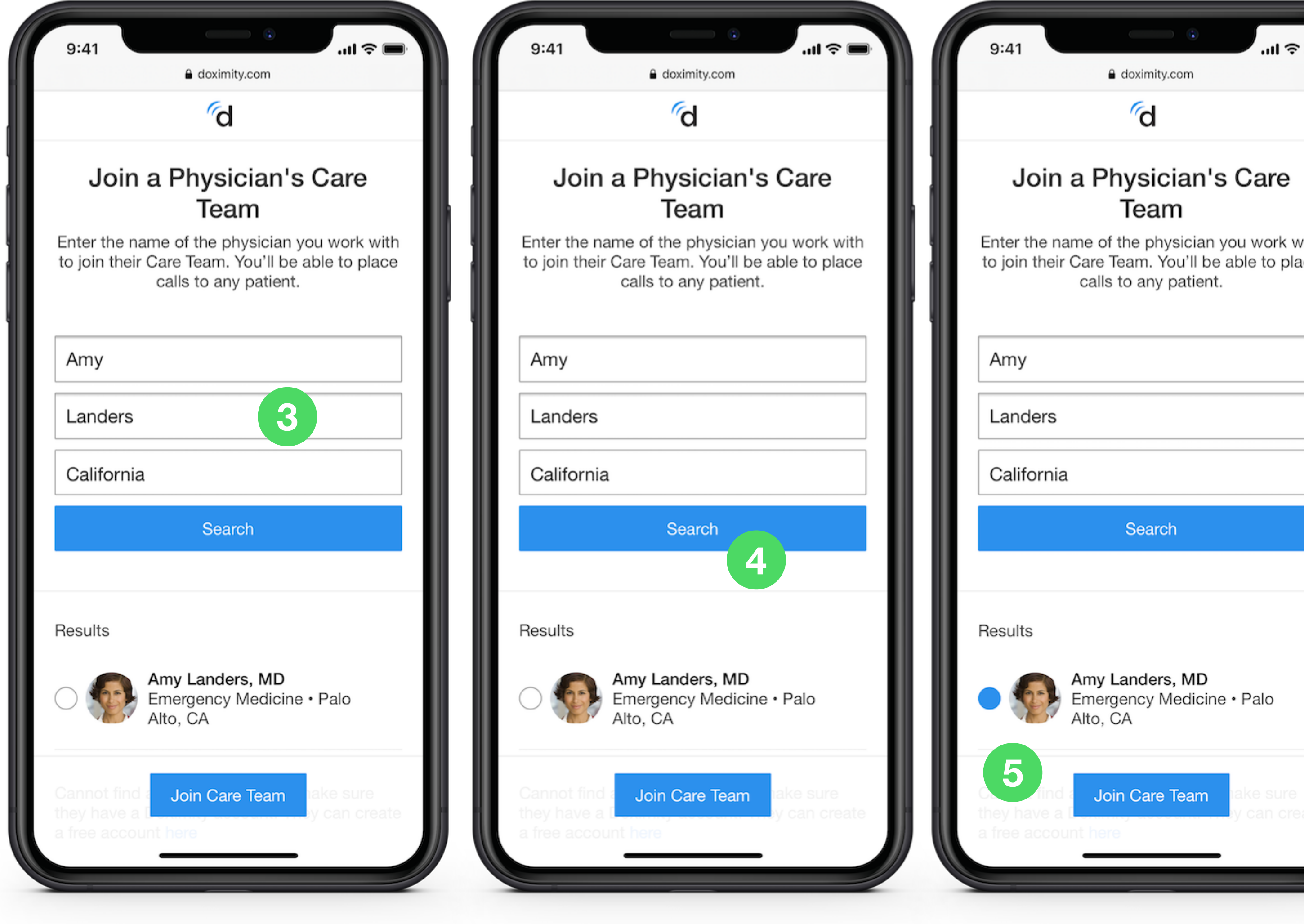

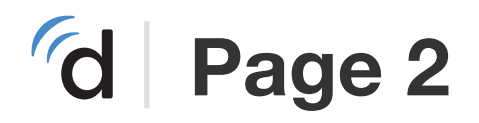

#### **Joining a Care Team**

- Once you've joined a team, you'll see a confirmation message **6**
- Then, you'll be prompted to download the Doximity app for free [Doximity - iPhone](https://apps.apple.com/us/app/doximity/id393642611) [Doximity - Android](https://play.google.com/store/apps/details?id=com.doximity.doximitydroid&hl=en_US) **7**
- Open the Doximity app and enter your email and password to sign in **8**

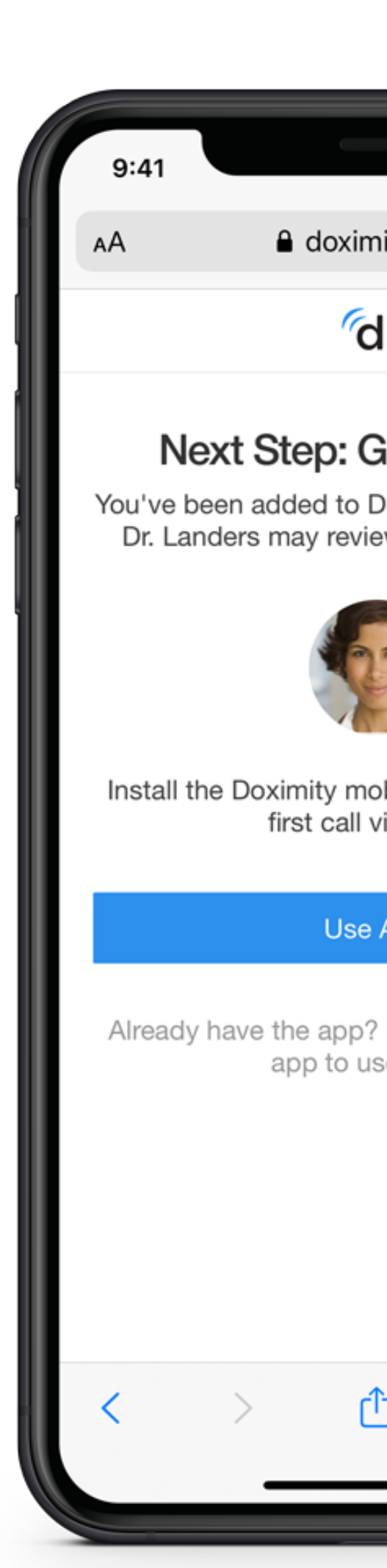

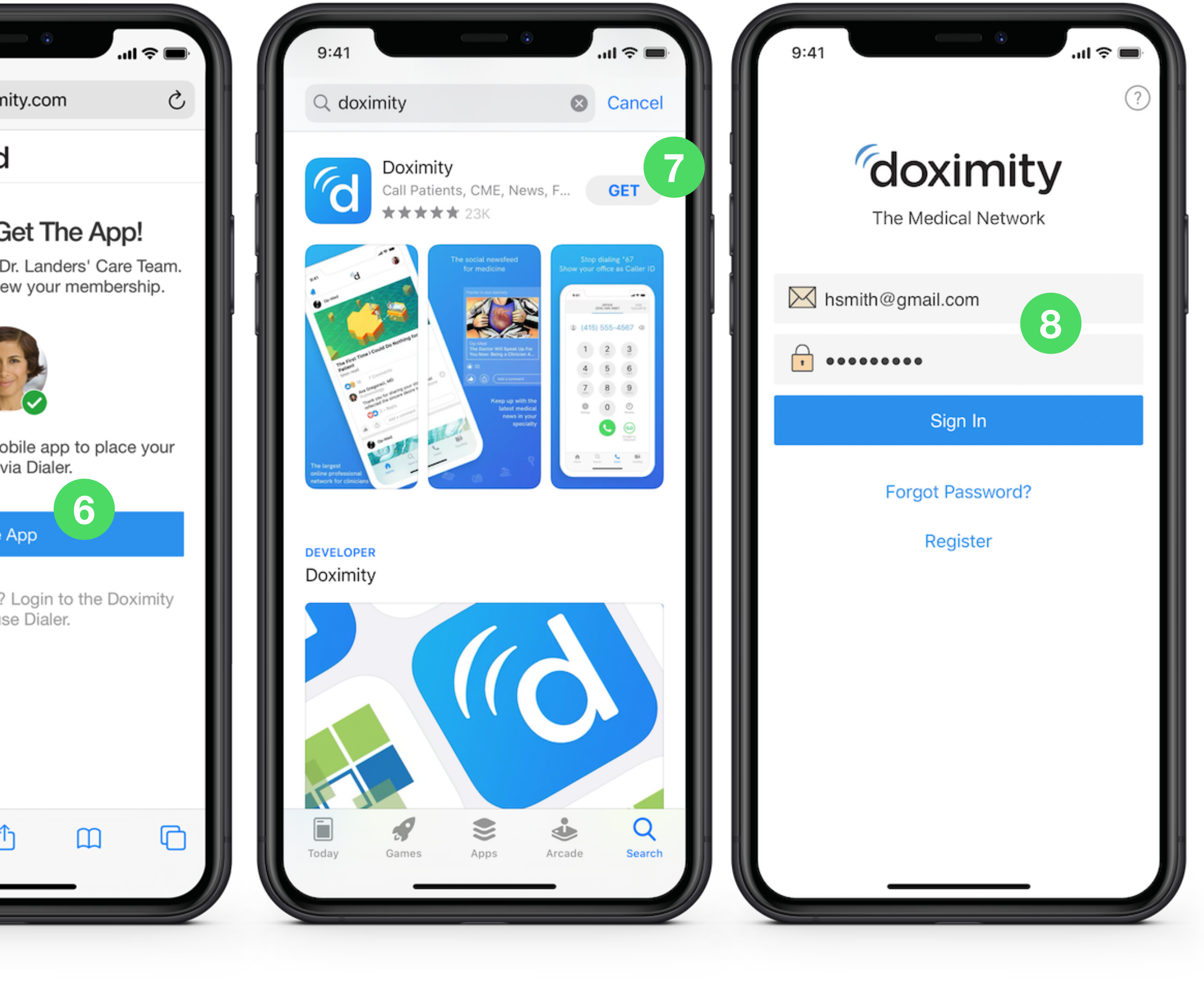

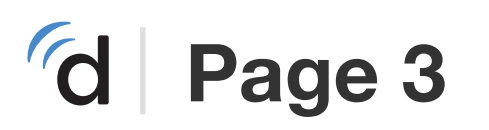

# **Setting Up Dialer in the Doximity App**

- You'll be prompted to set up Dialer. Tap on "Link My Phone" **9**
- Tap the "Call" button to set up your device *This will set up your device by calling a phone number*  **10**

**Note:** You'll hear an automated recording letting you know that set up is complete.

You'll see a confirmation message. Tap "Let's do it!" to start using Dialer **11**

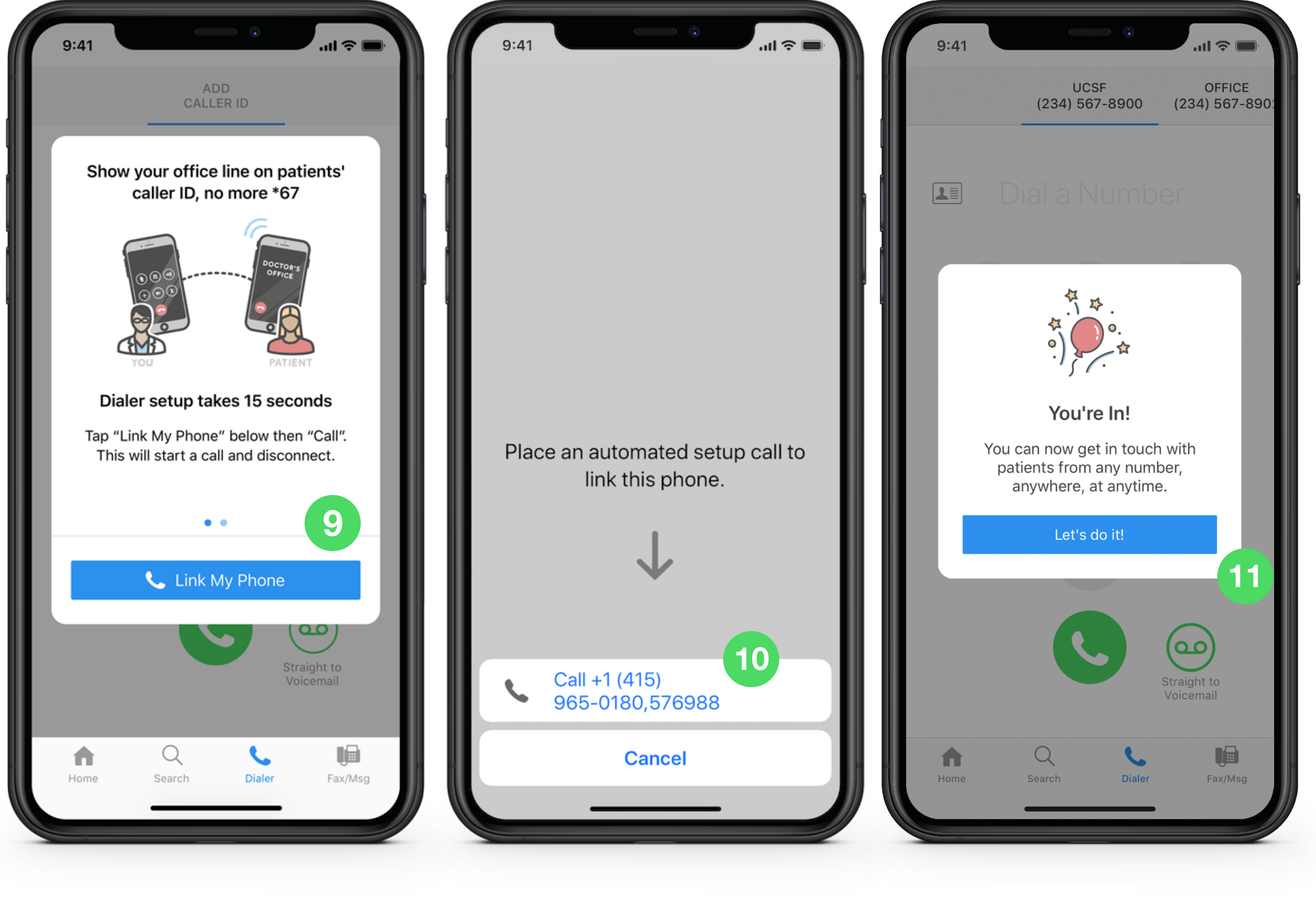

### **Couldn't Set Up Dialer? Activate Manually**

- Tap the red notification badge in "Settings" **i**
- Tap "This Device Number" **ii**
- Enter your cell phone number to finish setting up Dialer **iii**

**Note:** This lets us activate Dialer for your phone. Your cell phone number will NOT be revealed when you call patients using Dialer

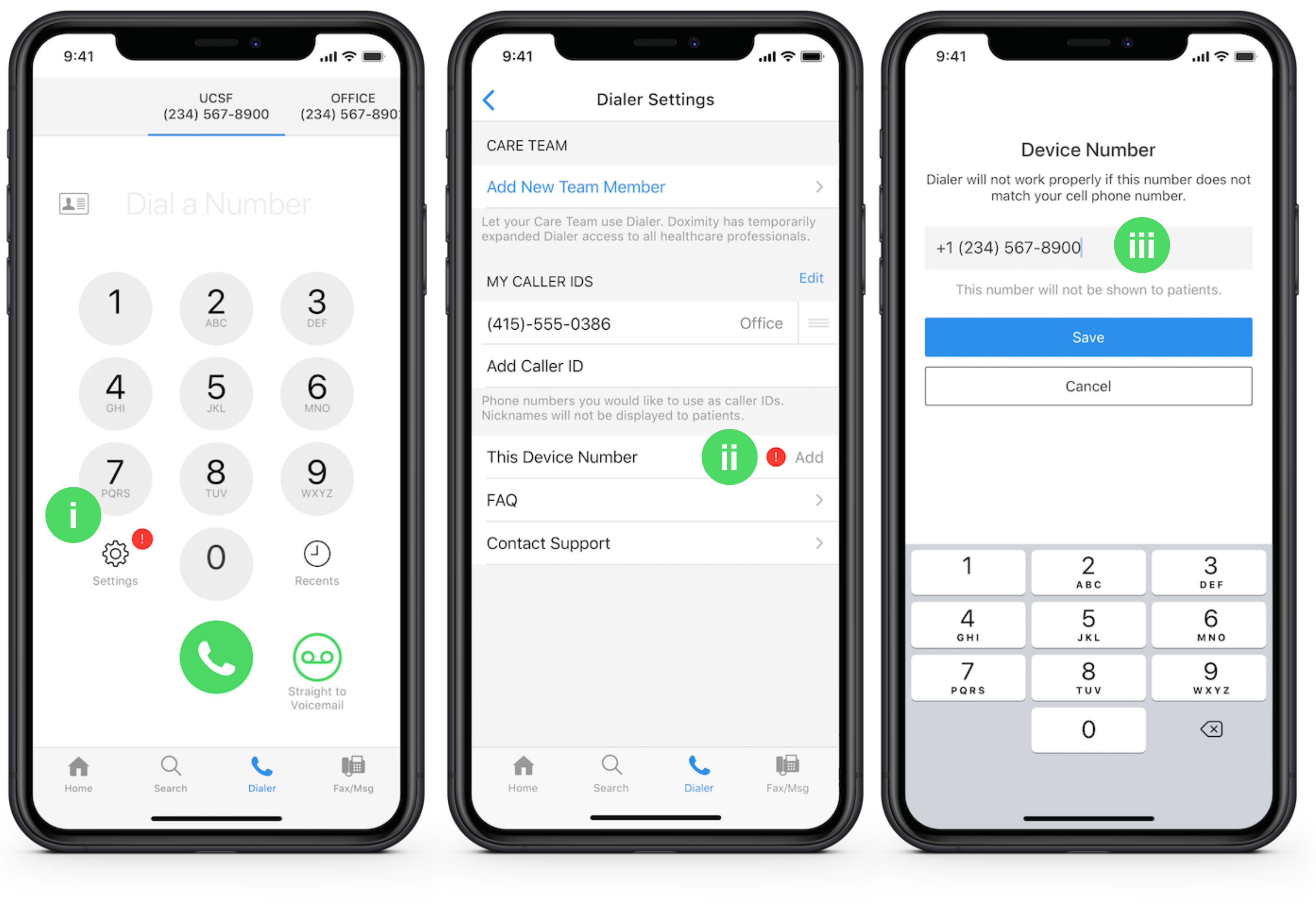

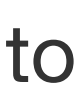

# **Add Your Office Number(s) as Caller ID**

- The numbers on the top of your screen is what your patient will see on their Caller ID when called **12**
- To edit your office numbers, tap "Settings" **13**
- Tap "Add Caller ID" or "Edit" **14**
- Enter nickname and phone number, then tap "Save" to store **15**

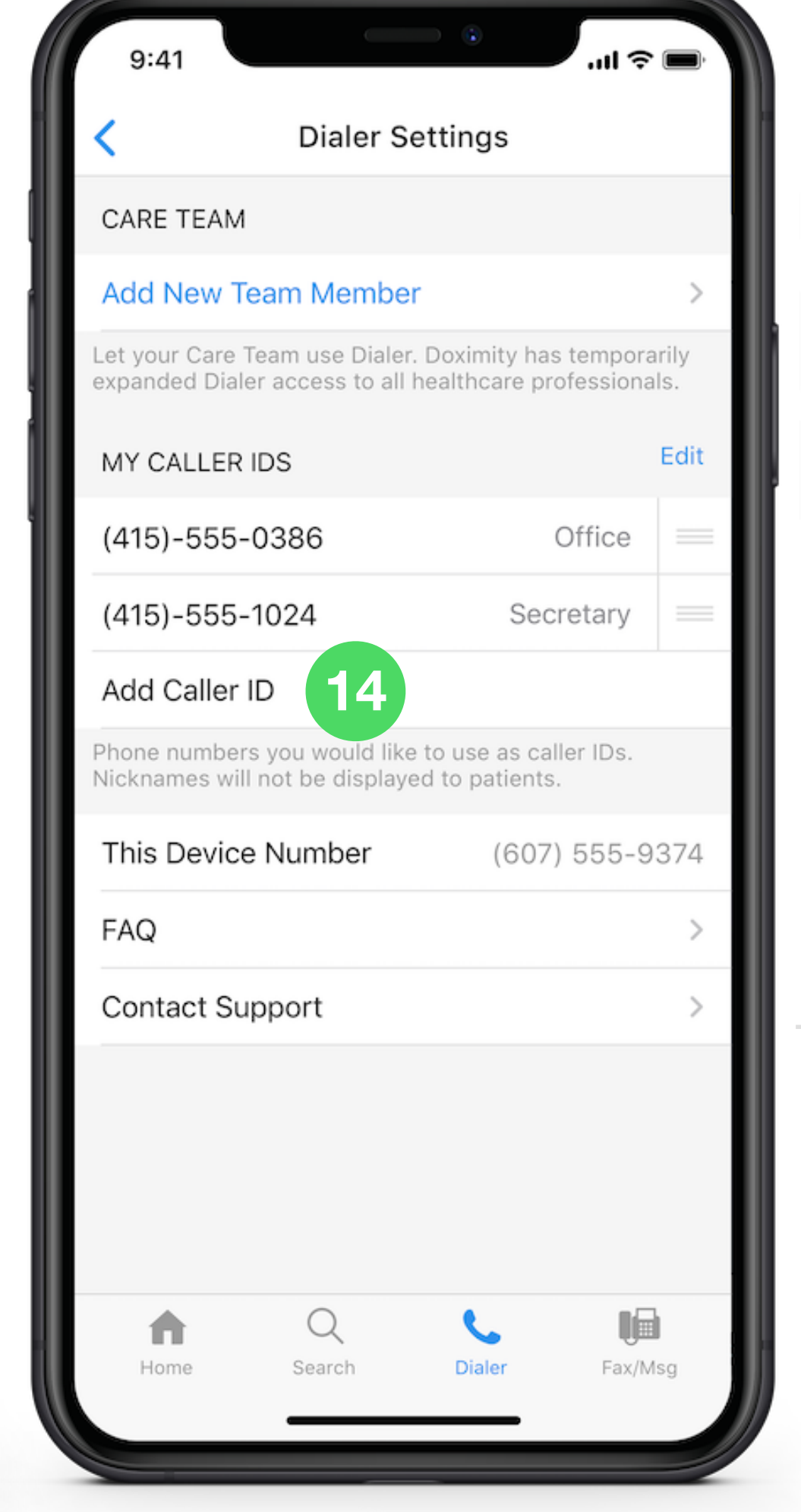

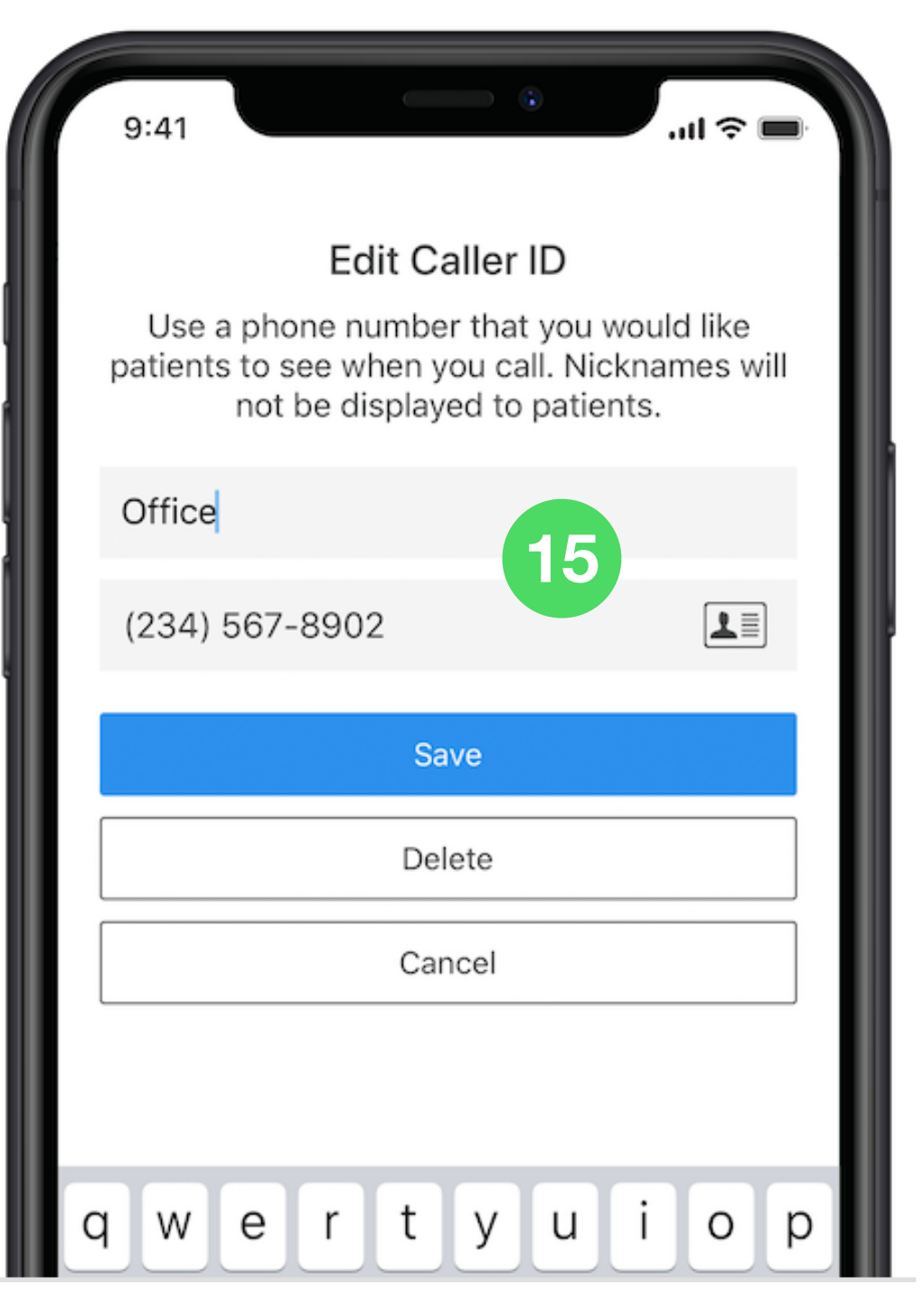

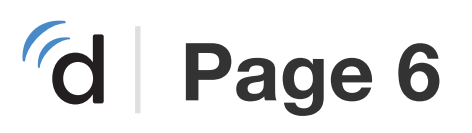

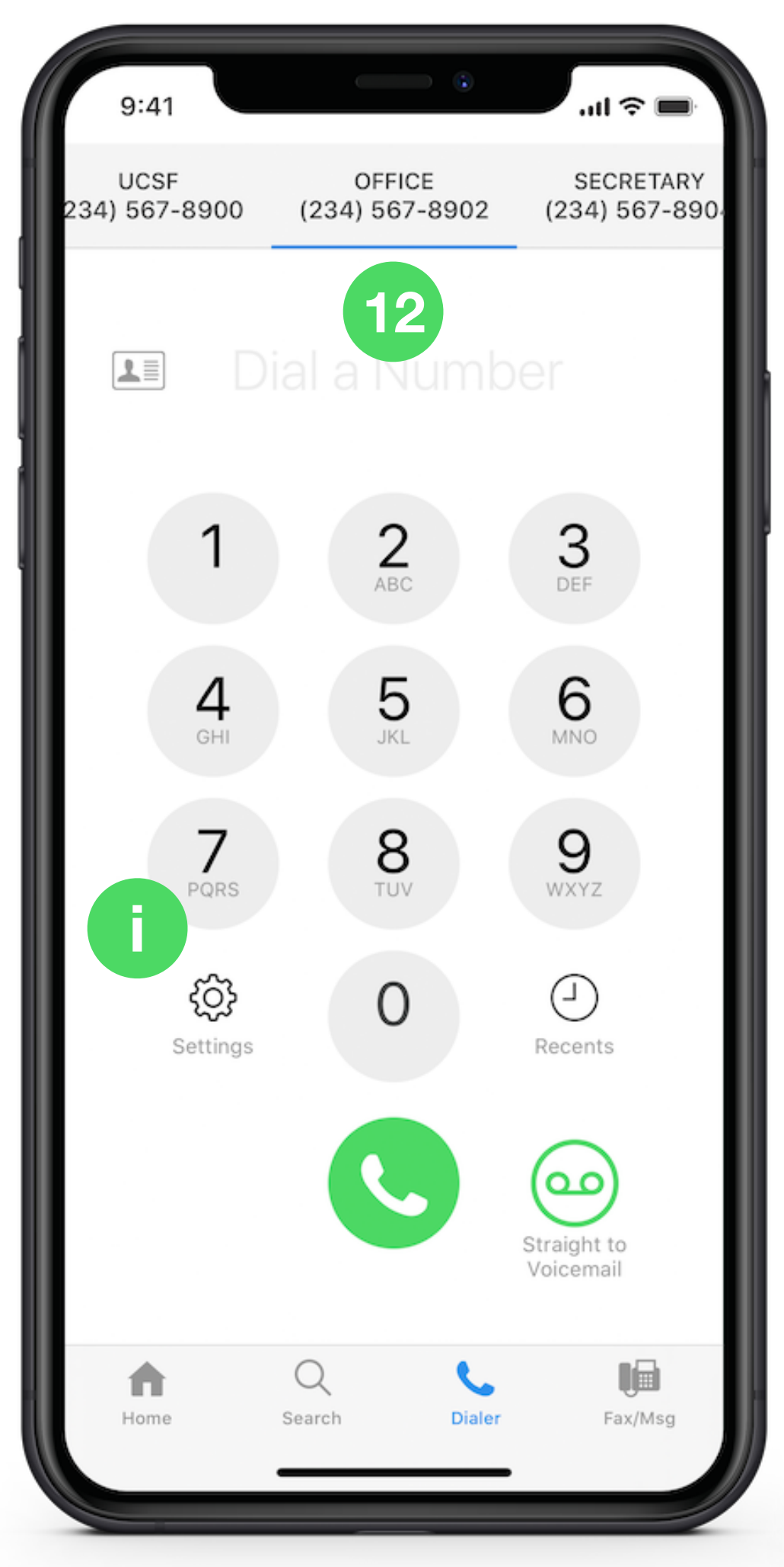

**Note:** Your patients will NOT see the nicknames assigned to phone numbers

## **Calling Your Patients on Dialer**

- Choose the number you'd like to display on your patient's Caller ID **16**
- Dial your patients number by tapping on the green phone icon **17**
- Tap the "Call" button to place call **18**

**Note:** We use a (415) bridge phone line to connect to your patient's phone number. You will still be routed to their phone number from Step 11.

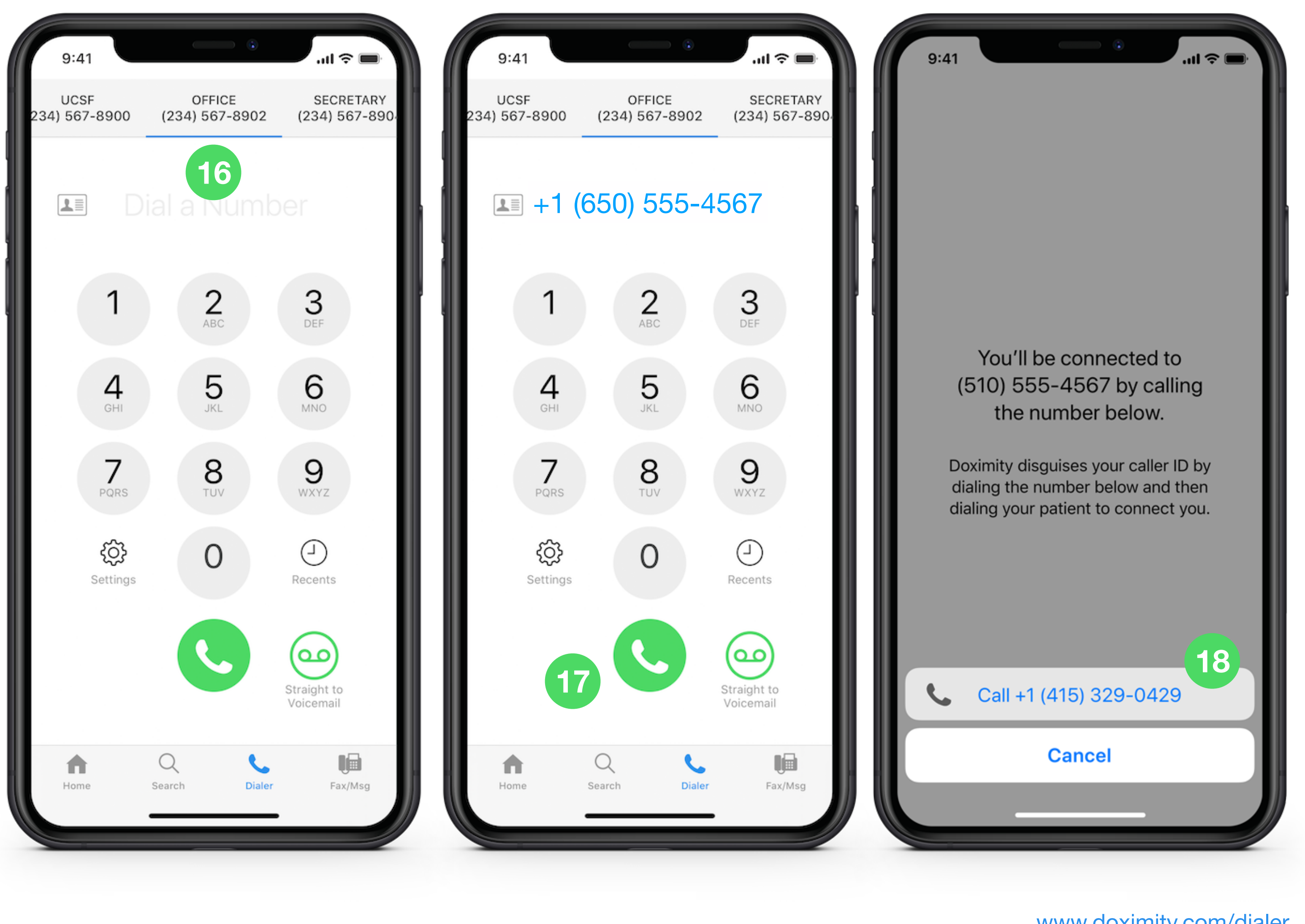